## **Yleisten alueiden luvat**

- Yleisten alueiden lupia (kaivu, sijoitus- ja alueen käyttölupa) haetaan kunnan sähköisen lupa-asiointipalvelun kautta. Huolellisesti täytetty sähköinen hakemus helpottaa ja nopeuttaa asian käsittelyä. Lupahakemus otetaan käsittelyyn vasta, kun kaikki tarvittavat liitteet on toimitettu sähköiseen asiointipalveluun ja vaadittavat kentät täytetty.
- Osoite: <https://erakennuslupa.janakkala.fi/>

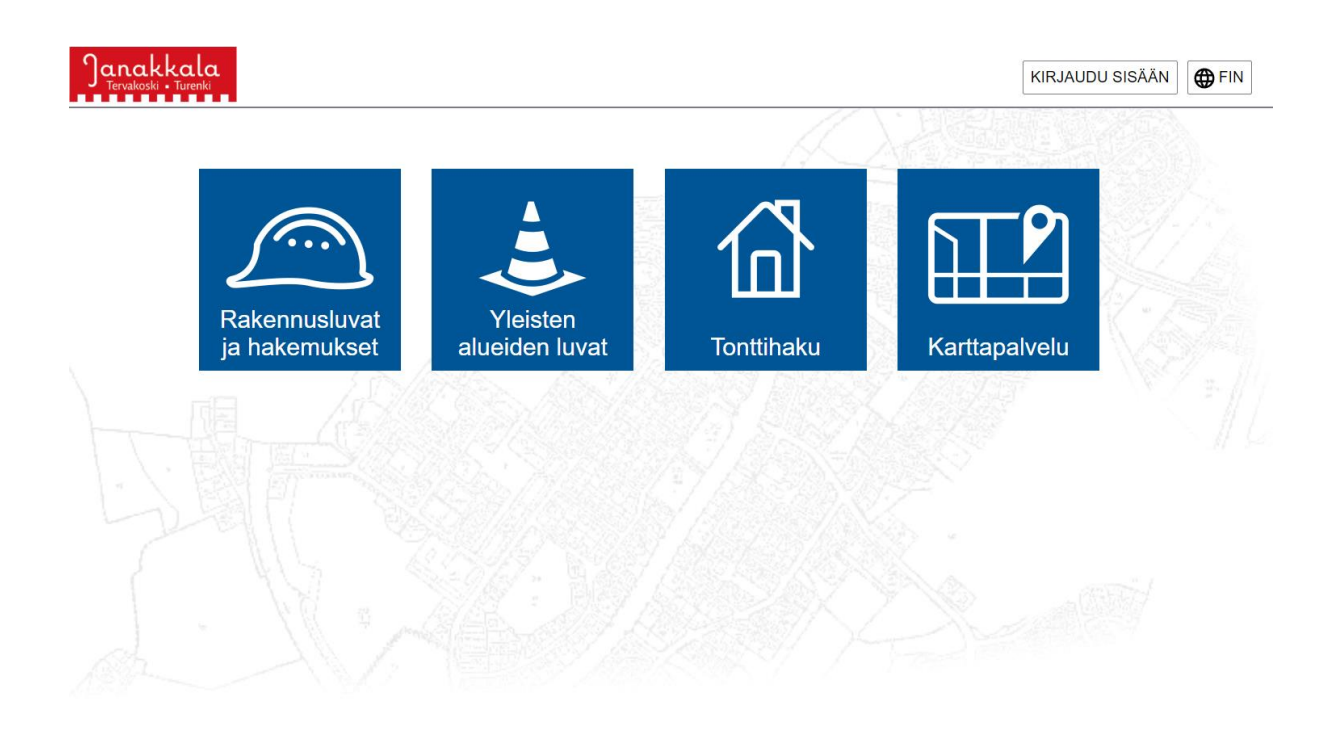

```
Käyttöehdot Tietosuojaseloste © Janakkalan kunta
```
<sup>2</sup>.Trimble.

#### **Sähköisen lupa-asioinnin ohje**

- Siirry sähköiseen asiointipalveluun osoitteessa<https://erakennuslupa.janakkala.fi/>
- Järjestelmän käyttö vaatii hakijalta vahvan tunnistautumisen.
- Kirjaudu palveluun kirjoittamalla käyttäjätunnuksesi ja salasanasi annettuihin kenttiin sekä napsauttamalla Kirjaudu sisään -painiketta. Mikäli sinulla ei vielä ole käyttäjätunnusta, voit luoda tunnuksen palvelun etusivulla kohdassa "Luo uusi käyttäjätunnus".

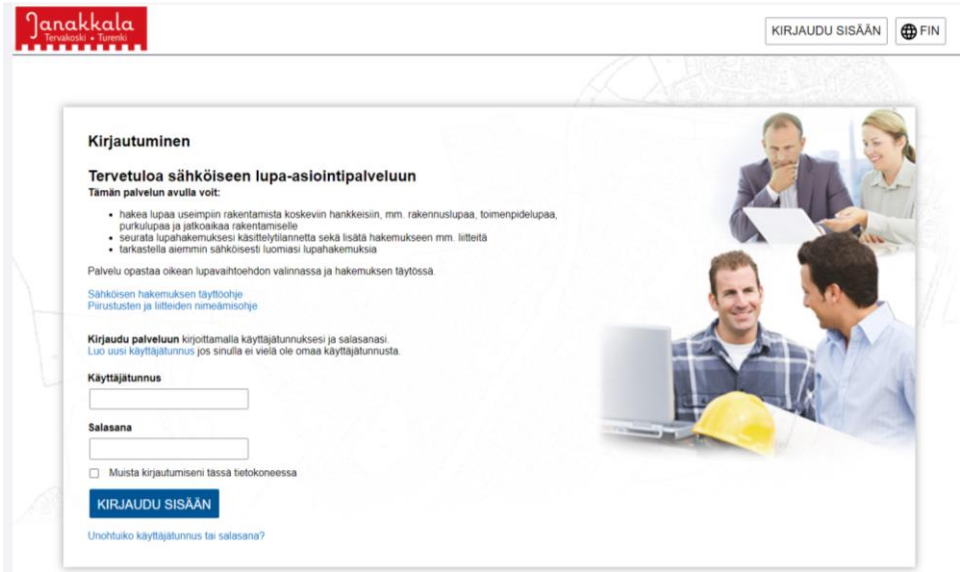

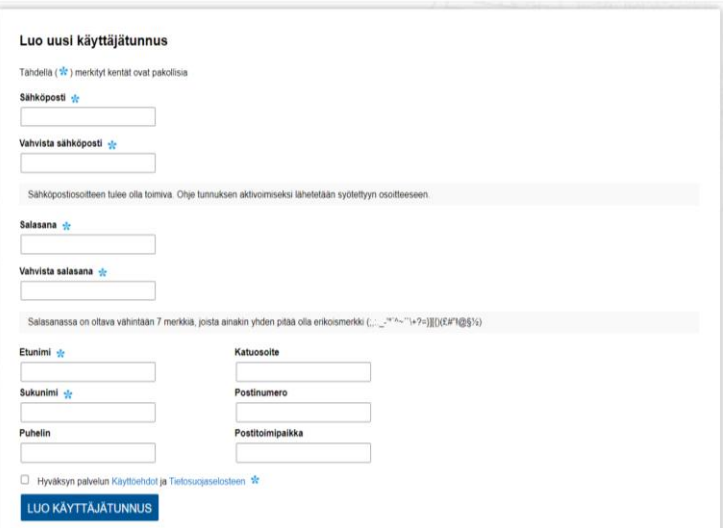

#### **Esimerkki luvan hakemisesta**

Luo uusi hakemus napsauttamalla nuolipainiketta oikean toimenpiteen kohdalta.

Infopainikkeen takaa löydät lisätietoja kyseisestä toimenpiteestä.

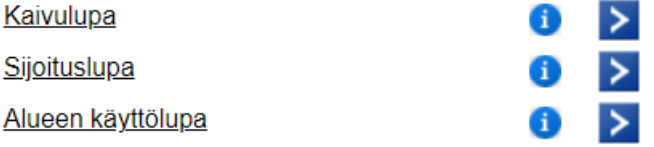

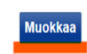

= painamalla pääsee muokkaamaan sijaintitietoja

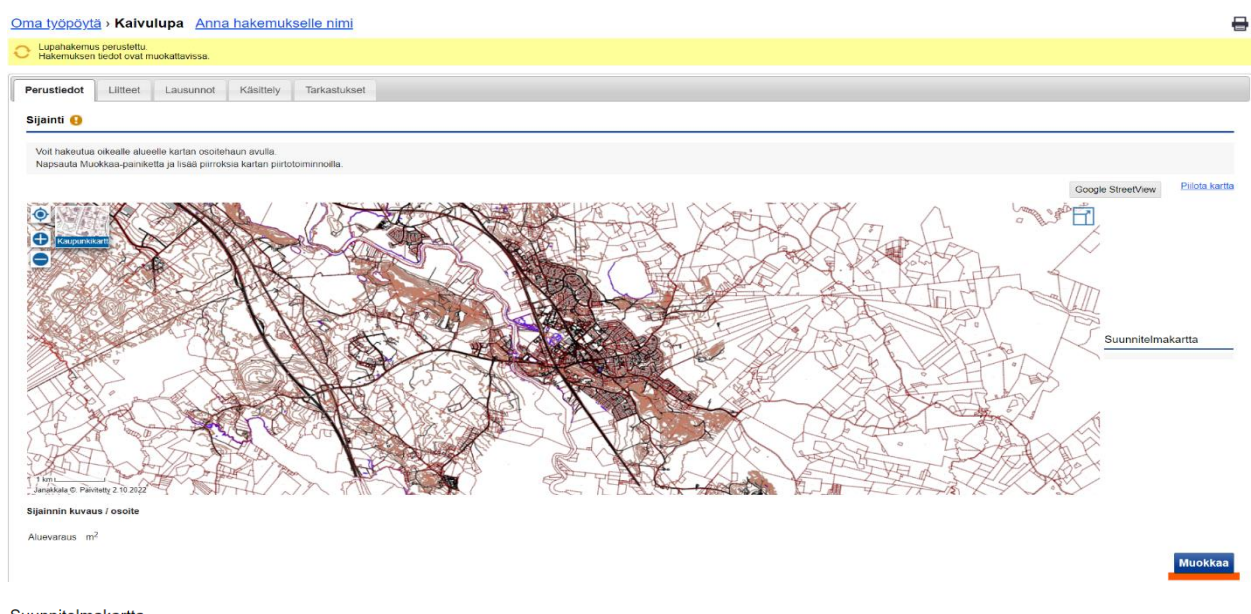

#### Suunnitelmakartta

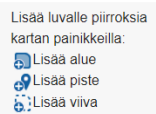

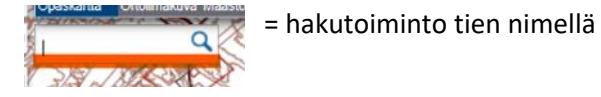

Oma työpöytä > Kaivulupa Anna hakemukselle nimi  $\overline{a}$ Lupahakemus perustettu.<br>Hakemuksen tiedot ovat muokattavissa Perustiedot Liitteet Lausunnot Käsittely Tarkastukset Sijainti Google StreetView Pilota kartta **FALL**  $\bullet$ Ô ē Suunnitelmakartta isää lu Salusas alue<br>Suissa piste sii nin kuvaus / osoite  $\sqrt{m^2|}$  Laske aluevaraus kartalta Aluevaraus Sulje Tallenna

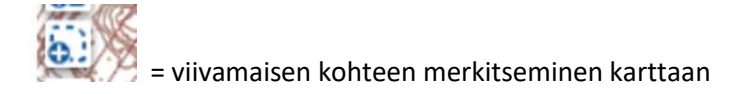

Lopeta piirto Poista viimeisin piste

Poista piirros

=piirtotoiminto päätetään hiiren oikealla näppäimellä

Keskitä kartta tähän

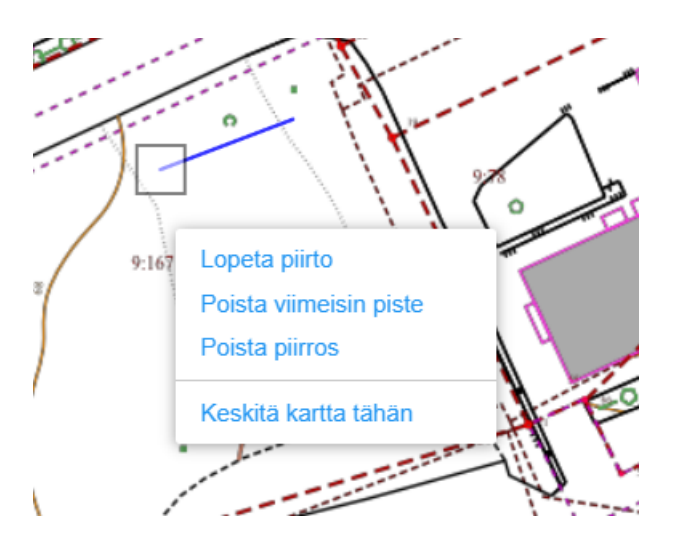

# $\left| \bigoplus_{n=1}^{\infty} \right|$  =aluemaisen kohteen merkitseminen karttaan

#### Lopeta piirto

Poista viimeisin piste =piirtotoiminto päätetään hiiren oikealla näppäimellä

Poista piirros

Keskitä kartta tähän

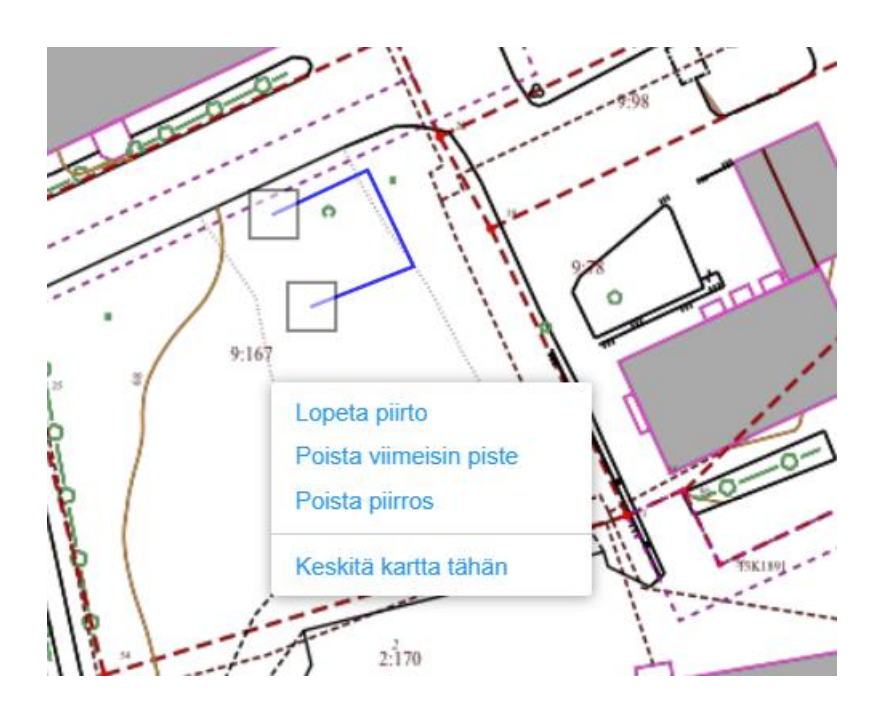

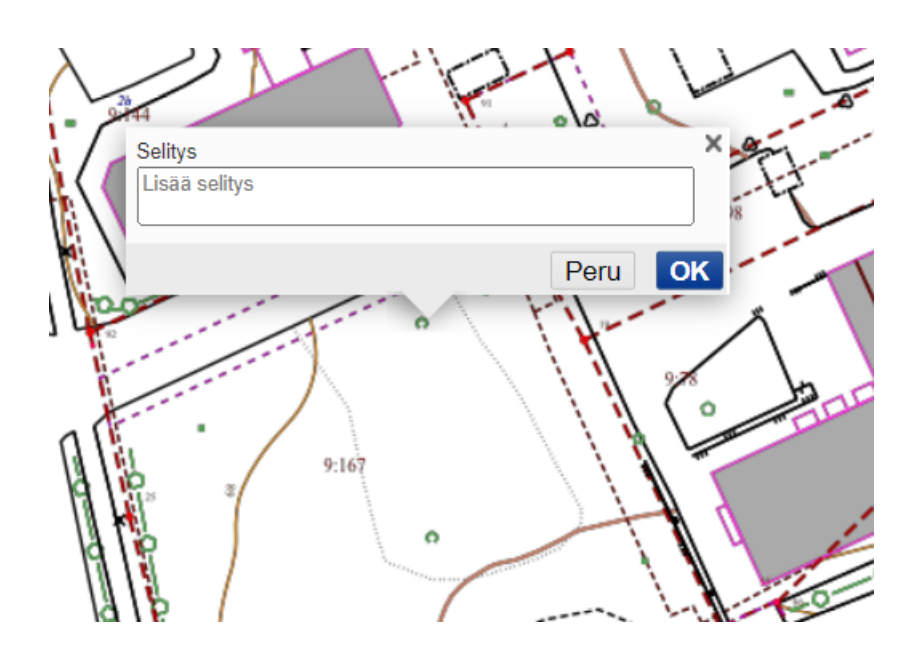

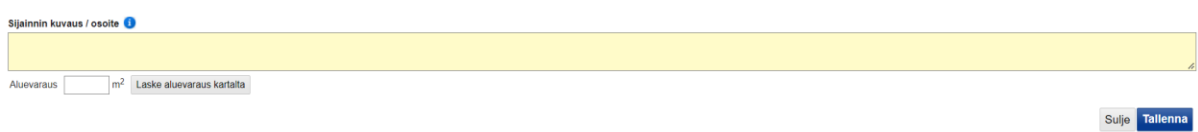

Sijainnin kuvaus, merkitse kenttään työkohteen osoite.

Lasketa aluevaraus piirretyn kohteen mukaisesti.

### Tallenna tiedot!

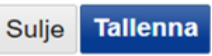

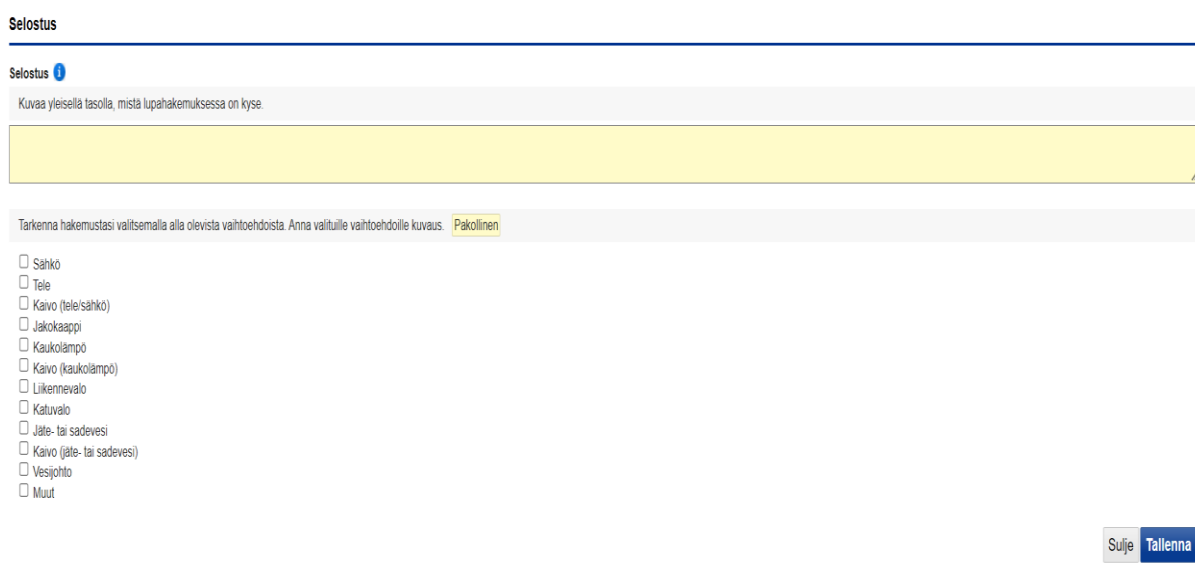

Selostus osassa voi antaa kohteesta tarkempia tietoja.

Sulje Tallenna

### Tallenna tiedot!

Voimassaoloaika kohtaan syötetään tiedot siitä, milloin työt on kohtessa suunniteltu toteutettavan.

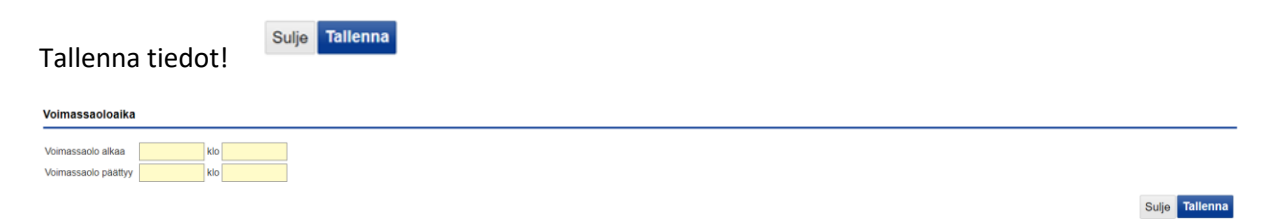

Lisätietoihin voi pakollisten tietojen lisäksi lisätä asiakkaan viite/työnumeron.

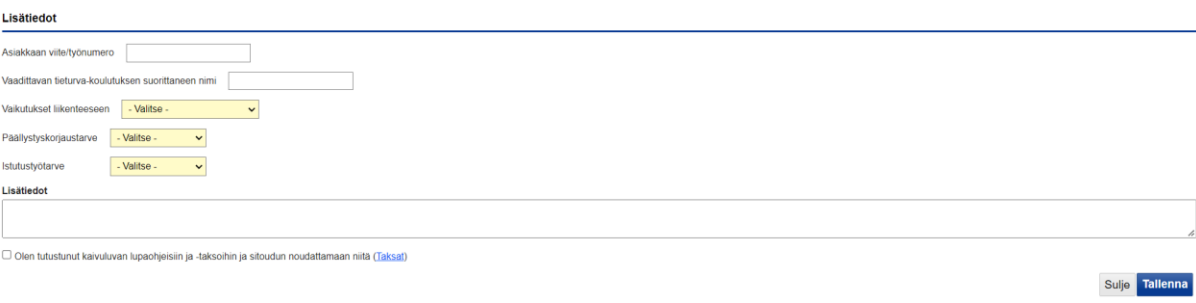

#### Yhteyshenkilöt

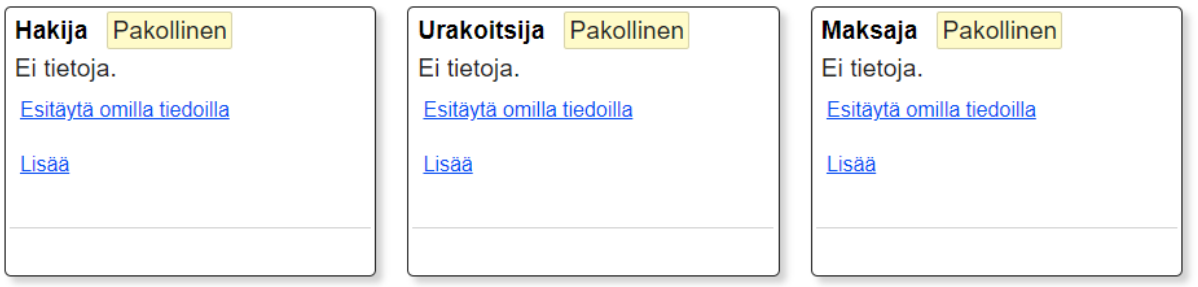

Täydennä hakijan tiedot manuaalisesti tai esitäytä omilla tiedoilla. Painamalla Esitäytä omilla tiedoilla, tuo järjestelmä kirjautuneen tiedot automaattisesti yhteyshenkilötiedoksi. Lisää toiminnolla saa syötettyö manuaalisesti toisen tahon tiedot.

#### Jatka liitteet - > perustietojen syöttämisen jälkeen lisätään liitteet Liitteet-välilehdellä

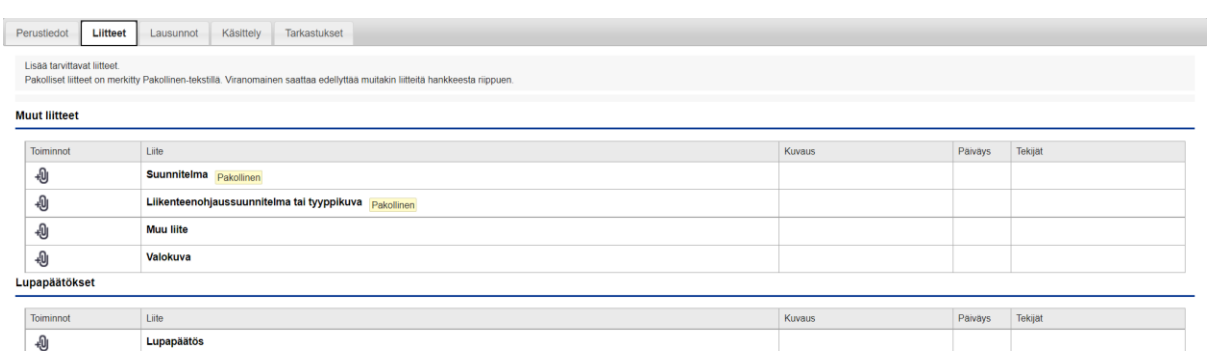

Osa liitteistä on pakollisia.

Asiointipalvelu toimii hakijan ja viranomaisen välisenä kommunikointivälineenä. Kaikki lupaa koskeva tiedonvaihto (esim. kysymykset, lisäselvityspyynnöt ja muu ohjaus) voidaan hoitaa palvelussa **Ennakkokyselyt ja viestit** -osion kautta. Hakija voi halutessaan antaa käyttöoikeuksia hankkeen eri osapuolille (Käyttöoikeudet -osiossa lisää käyttäjätunnus).

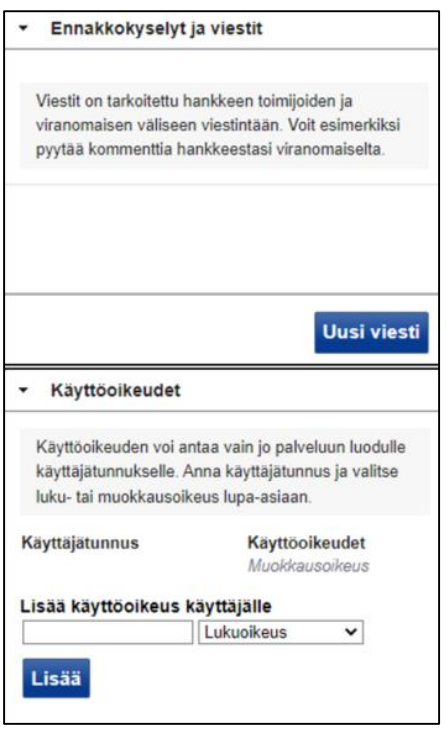

Kun lupahakemus on valmis, voit lähettää lupahakemuksesi tästä.

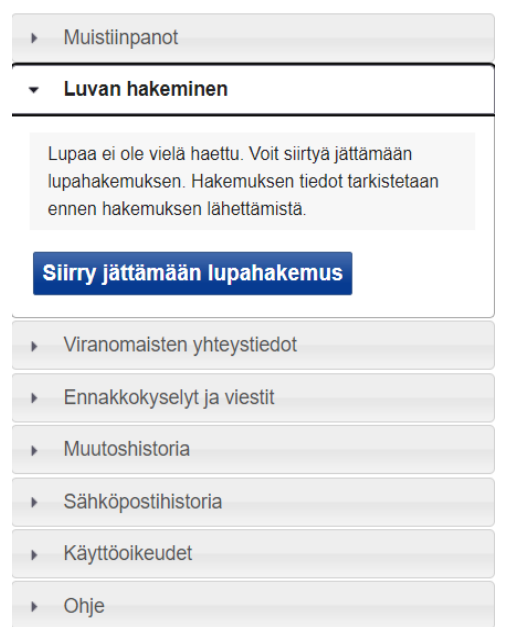